## **SNMP activation on IBM TS3XXX, TS4XXX**

 This tutorial has been made available to the entire Esia community thanks to the contribution of our partner DECI Développement.

Their website: <https://decidev.fr>

Once you have logged in, you will be taken to the robotics page, as shown in the image below.

Click on 'Configure Library', 'SNMP', and you will arrive on the SNMP configuration page. As shown below:

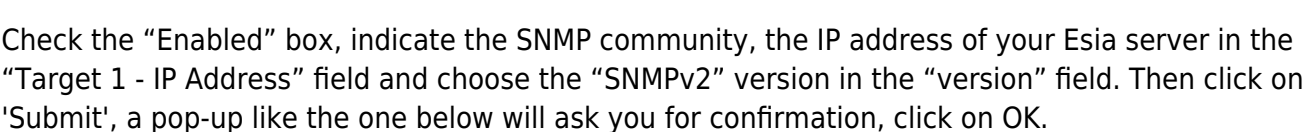

OK

Cancel

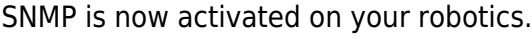

ays

 $10<sub>1</sub>$ 

Are you sure?

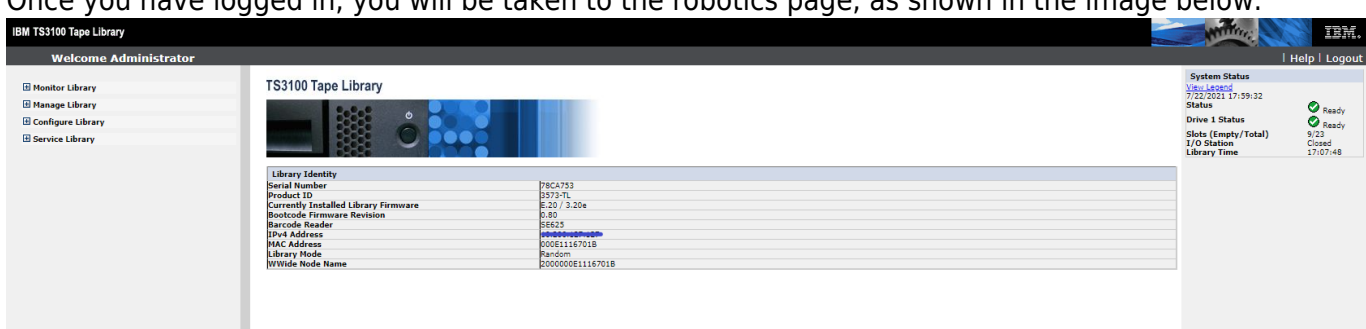

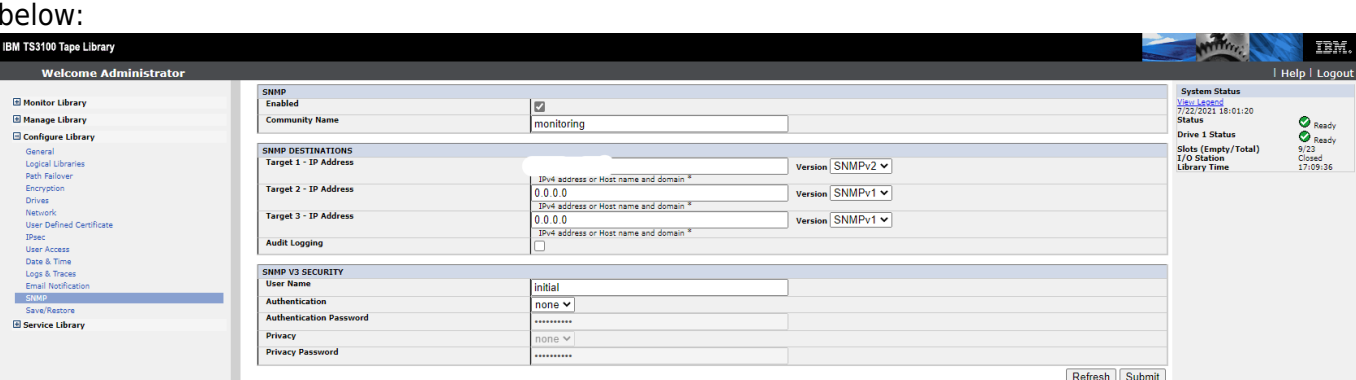

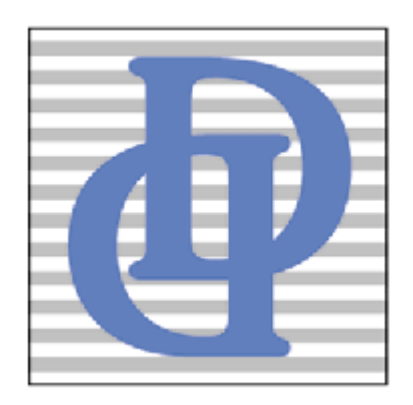

From: <https://wiki.esia-sa.com/>- **Esia Wiki**

Permanent link: **[https://wiki.esia-sa.com/en/snmp/snmp\\_ibm\\_ts](https://wiki.esia-sa.com/en/snmp/snmp_ibm_ts)**

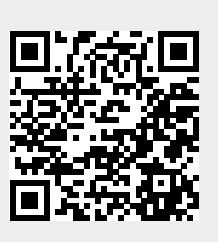

Last update: **2025/03/06 14:11**